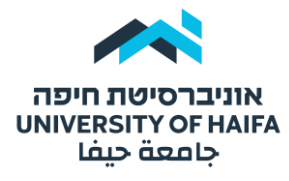

## היחידה להוראה מתוקשבת | לשכת הרקטור

## **הוספת קטגוריה למאגר השאלות**

טרם יצירת מבחן\בוחן במודל כדאי להוסיף קטגוריות למאגר שאלות. לכל נושא ניתן להוסיף קטגוריה נפרדת. אחר כך ניתן להגדיר את המבחן כך שהמערכת תשלוף **X** שאלות מכל קטגוריה. בשלב ראשון לחצו על "אפשרויות נוספות" ובחרו ב"מאגר שאלות":

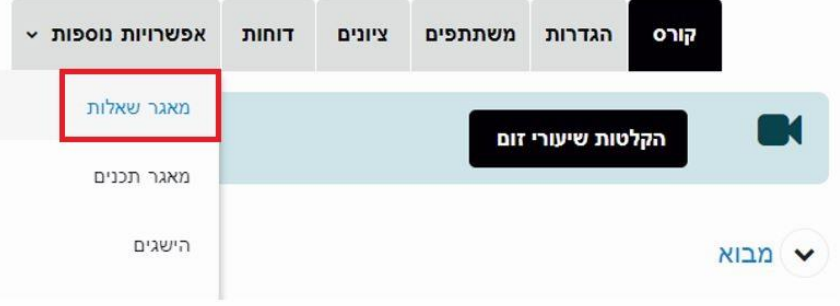

לחצו על תפריט גלילה בצד ימין ובחרו ב"קטגוריות" :

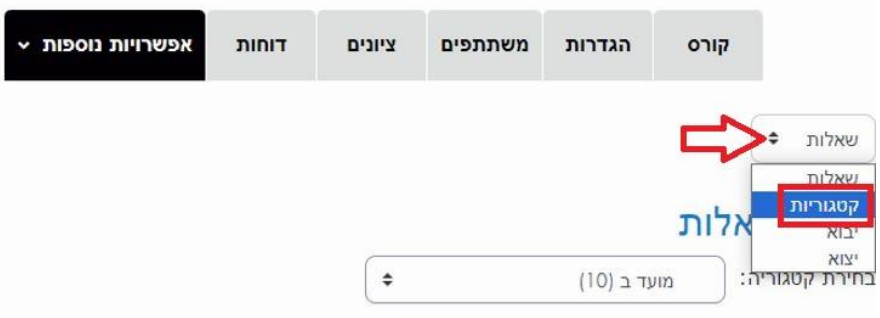

## במסך הבא, לחצו על "הוספת קטגוריה":

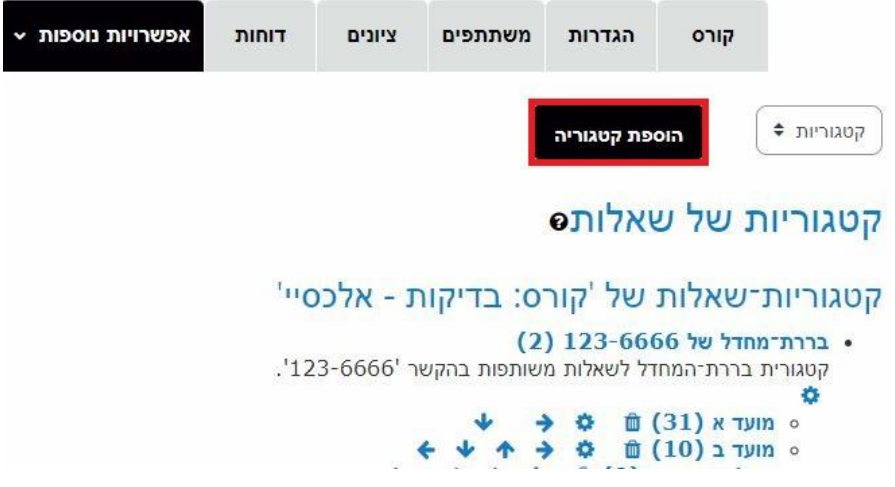

 $\mathcal{L}_\mathcal{L} = \mathcal{L}_\mathcal{L} = \mathcal{L}_\mathcal{L}$ 

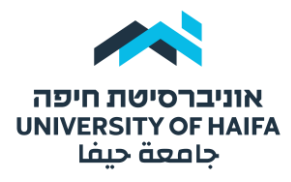

## היחידה להוראה מתוקשבת | לשכת הרקטור

במסך הבא, בחרו בתת קטגוריה אחרת או השאירו "קטגוריית ברירת מחדל" של הקורס. רשמו שם ברור לקטגוריה לפי נושא רלוונטי כלשהו ובסיום לחצו על "הוספת קטגוריה":

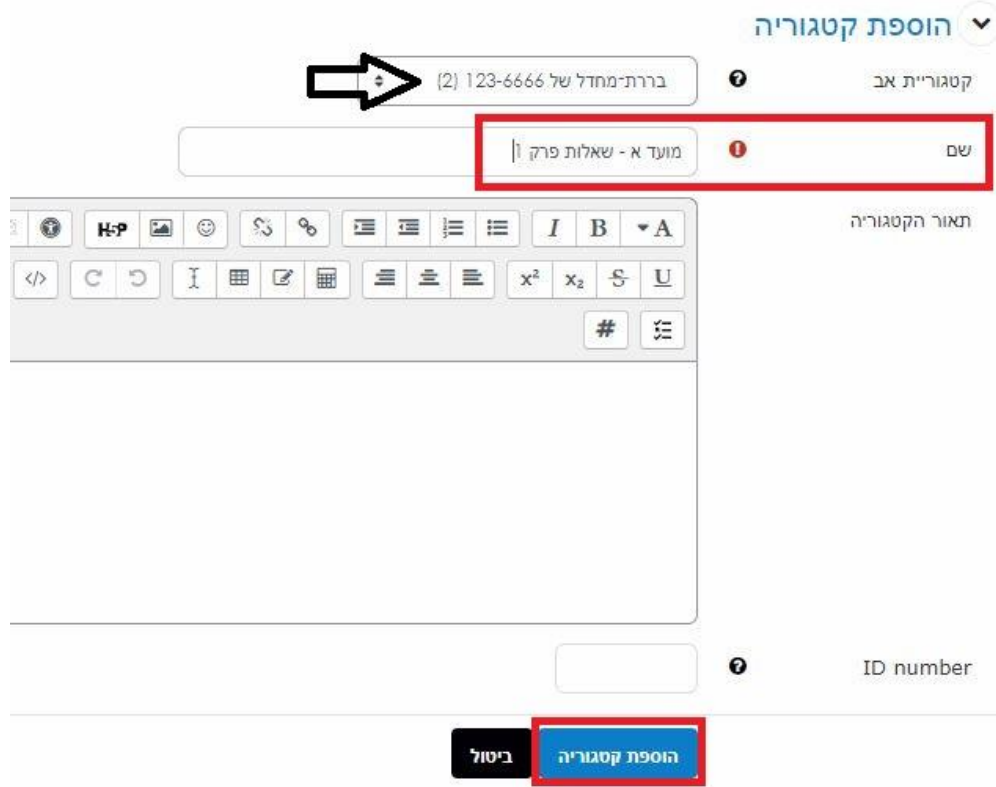

כעת ניתן לראות את הקטגוריה שיצרנו ברשימת הקטגוריות. ניתן לחזור על התהליך כדי ליצור קטגוריות נוספות. בסוגריים רואים את מספר השאלות שיש באותה קטגוריה. לחצו על הקטגוריה כדי לשייך אליה שאלות. ראו מדריך "הוספת שאלות לקטגוריה".

 $\mathcal{L}_\mathcal{L} = \mathcal{L}_\mathcal{L} = \mathcal{L}_\mathcal{L}$